# 貸借申込み方法

・このサービスは,経済学部在籍の利用者限定です。

- ・貸借は,経済学部に所蔵していない図書を【日本大学他学部】や【他大学・他機関】から取り寄せるサービスです。
- ・日本大学他学部からの取り寄せは無料です。
- ・他大学・他機関からの取り寄せは料金(往復送料等)が発生し,利用者負担となります。利用は館内閲覧に限ります。

# 1. 他学部資料の申込み方法

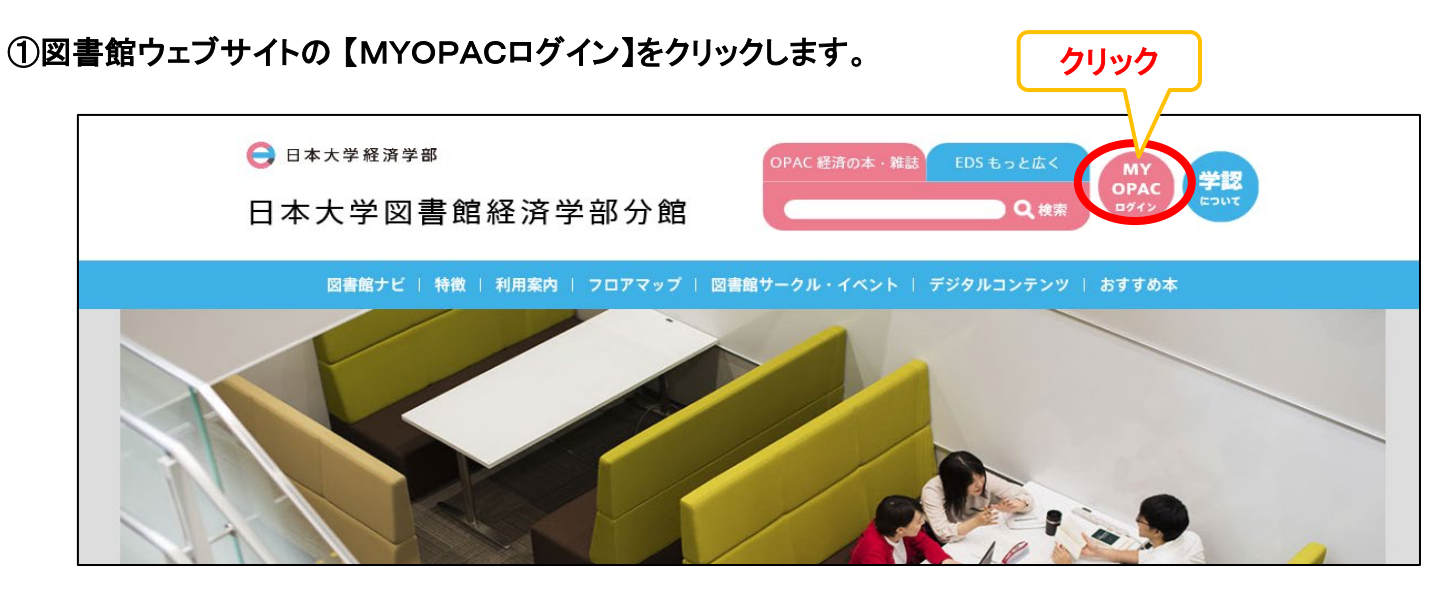

#### ②IDとパスワードを入力し,MYOPACにログインします。

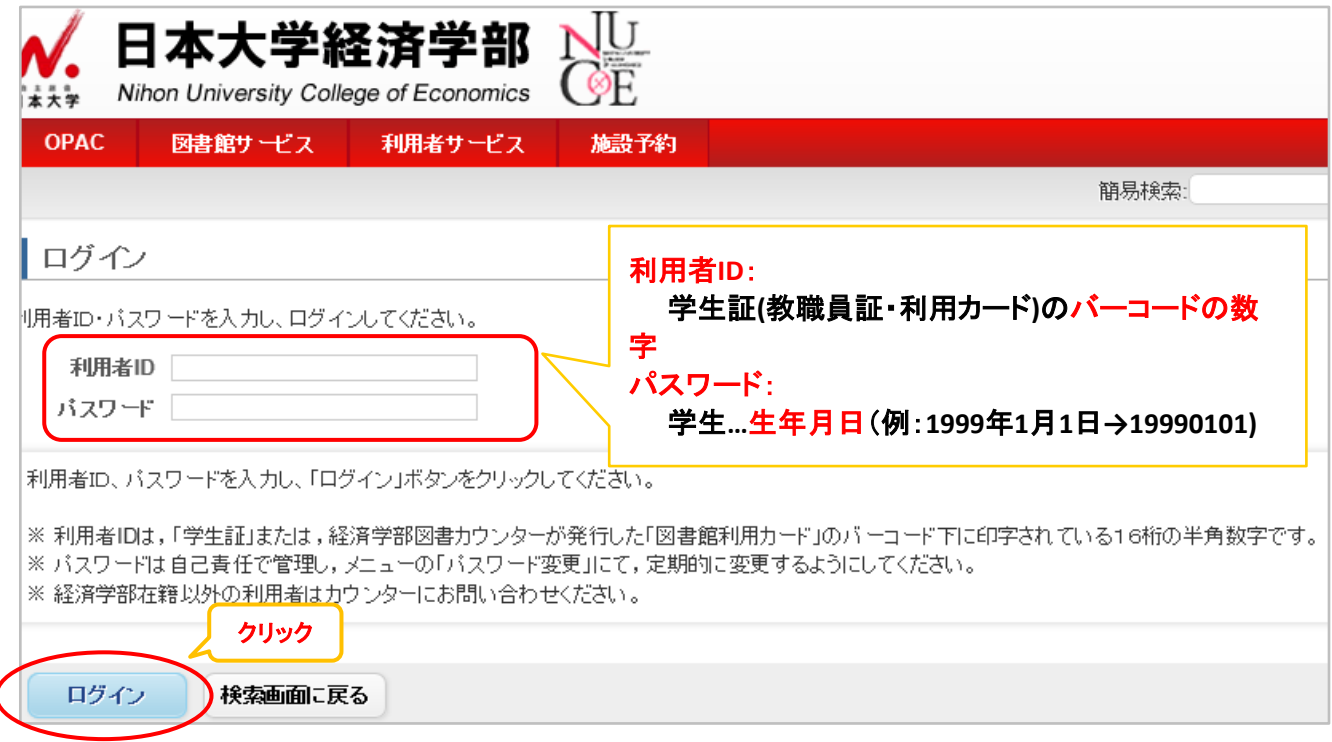

# ③【EDS】のタブを選択し,キーワードを入力して検索します。

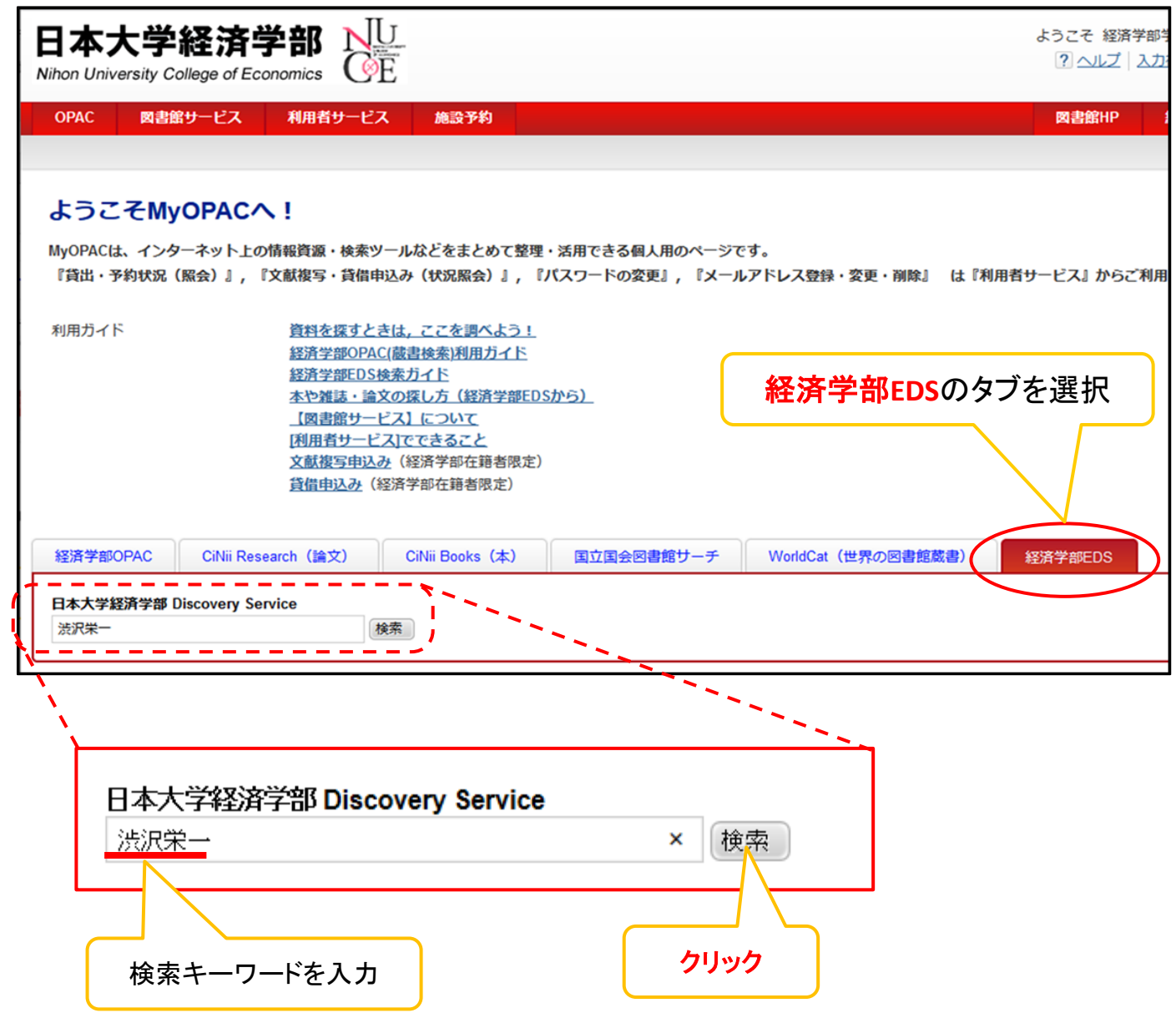

④検索結果から希望の資料を探し,日本大学他学部に所蔵されているか確認します。

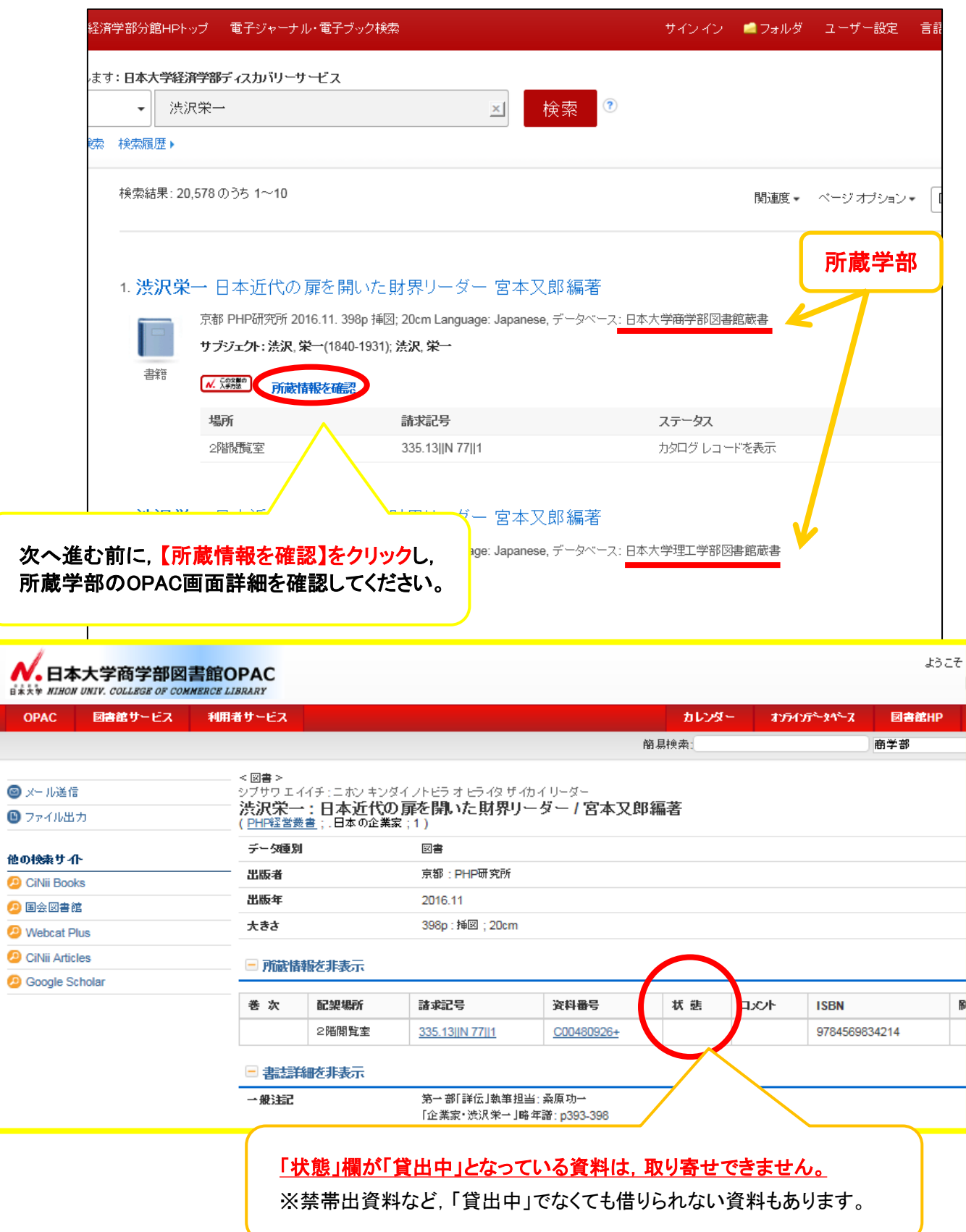

### ⑤検索結果画面の,申し込みたい資料の【この文献の入手方法】をクリックします。

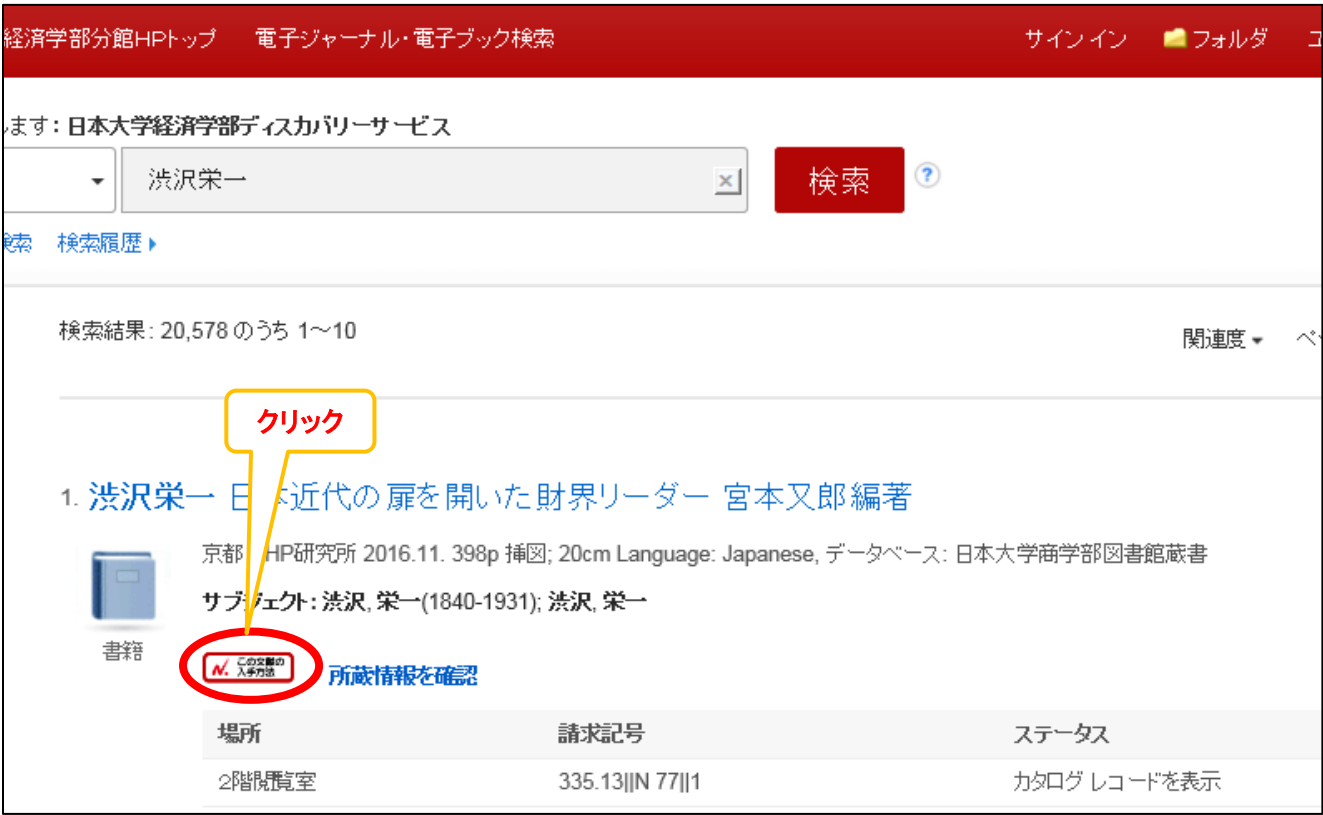

### ⑥文献複写・相互貸借申込の【☆日本大学経済学部図書館】をクリックします。

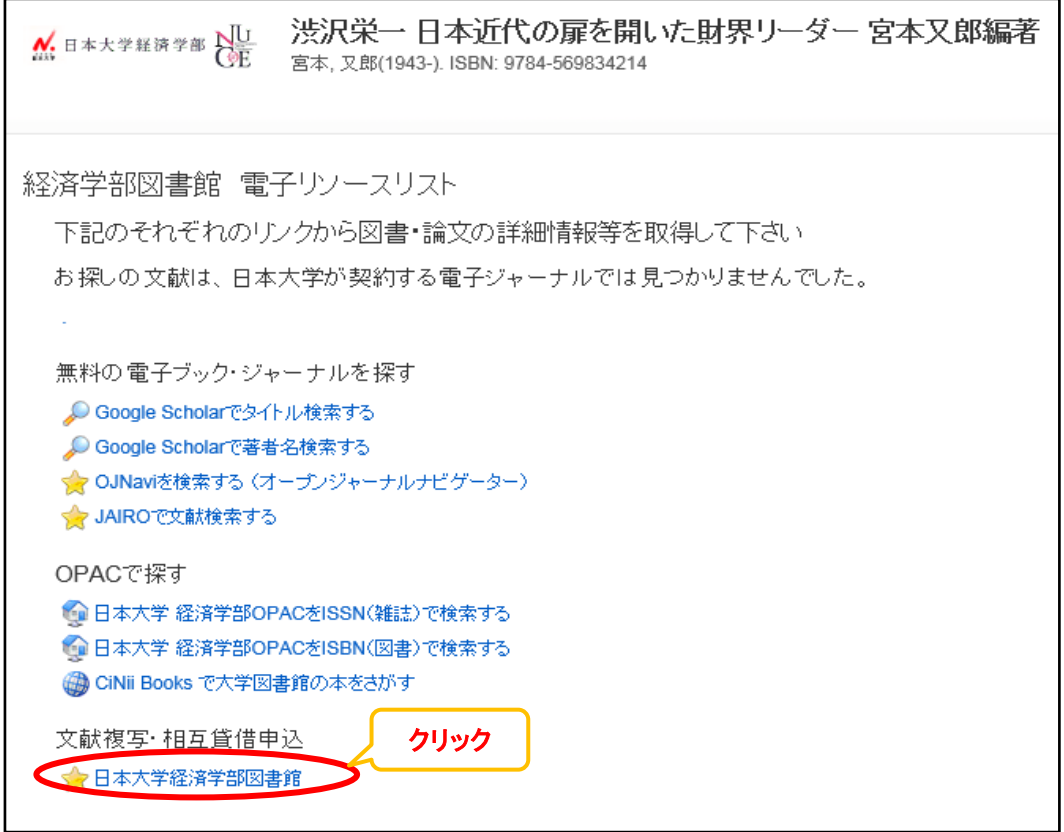

# ⑦著作権に関する注意事項を読み,『同意します』にチェックを入れ,【申込】をクリックします。

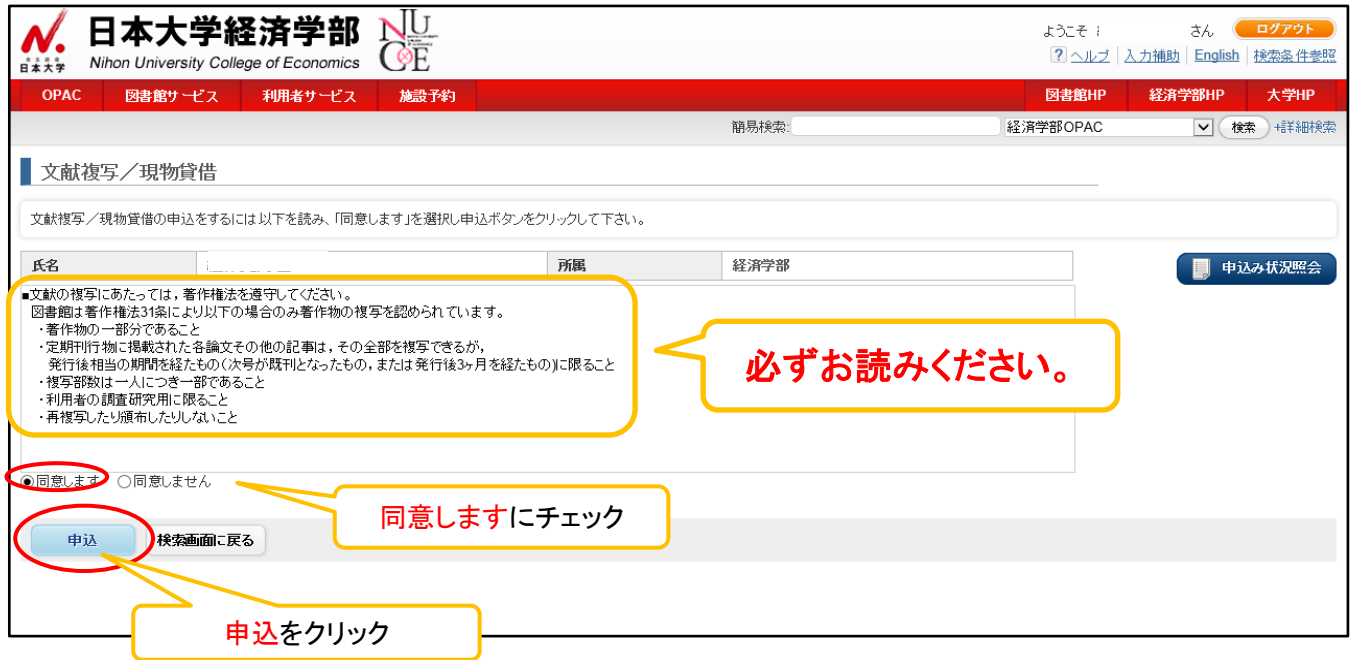

### ⑧申込み画面に必要事項を入力します。

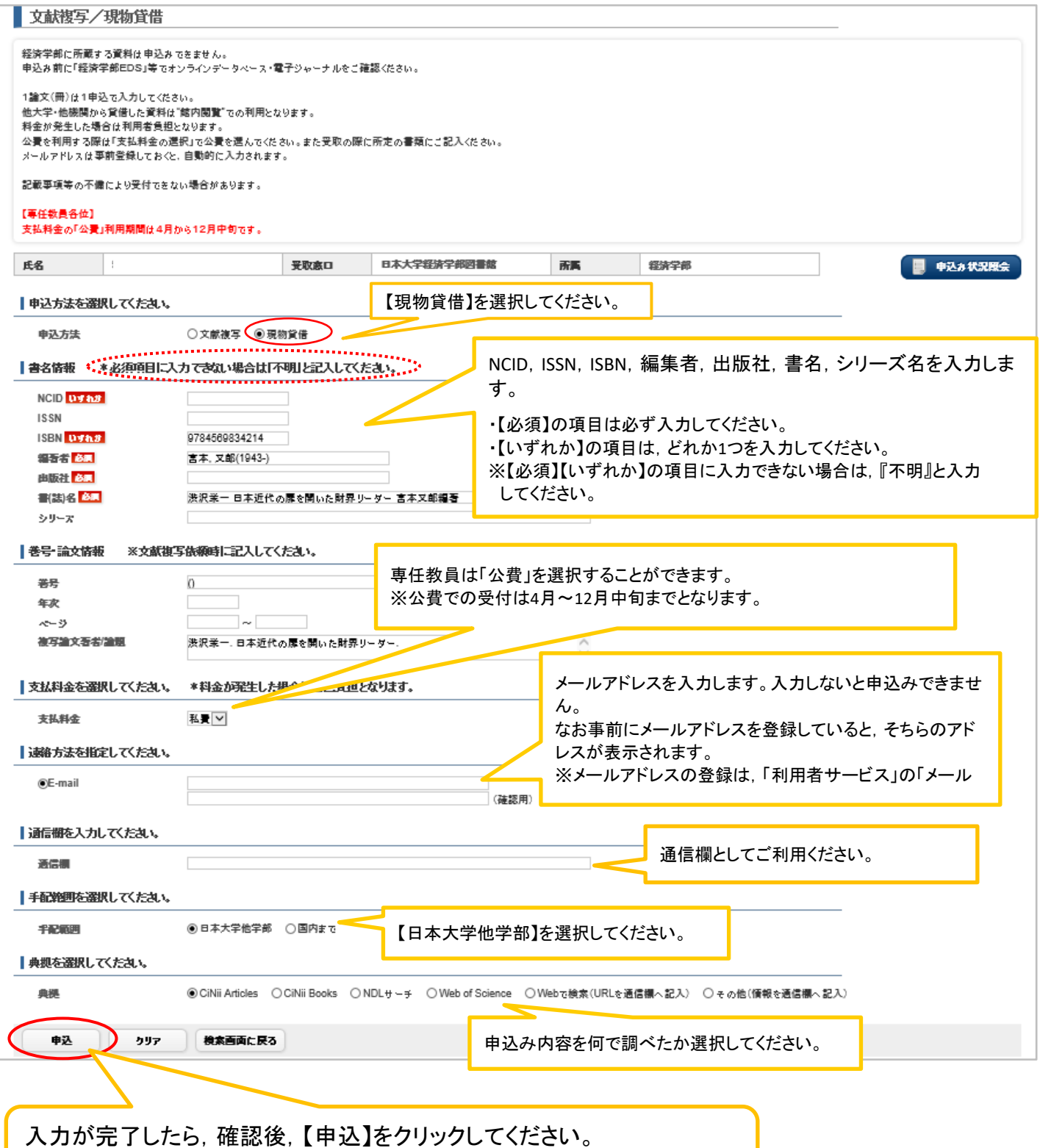

※この時点で,まだ申込みは確定していませんので,ご注意ください。

## ⑨内容を確認したら,【申込を確定する】をクリックします。

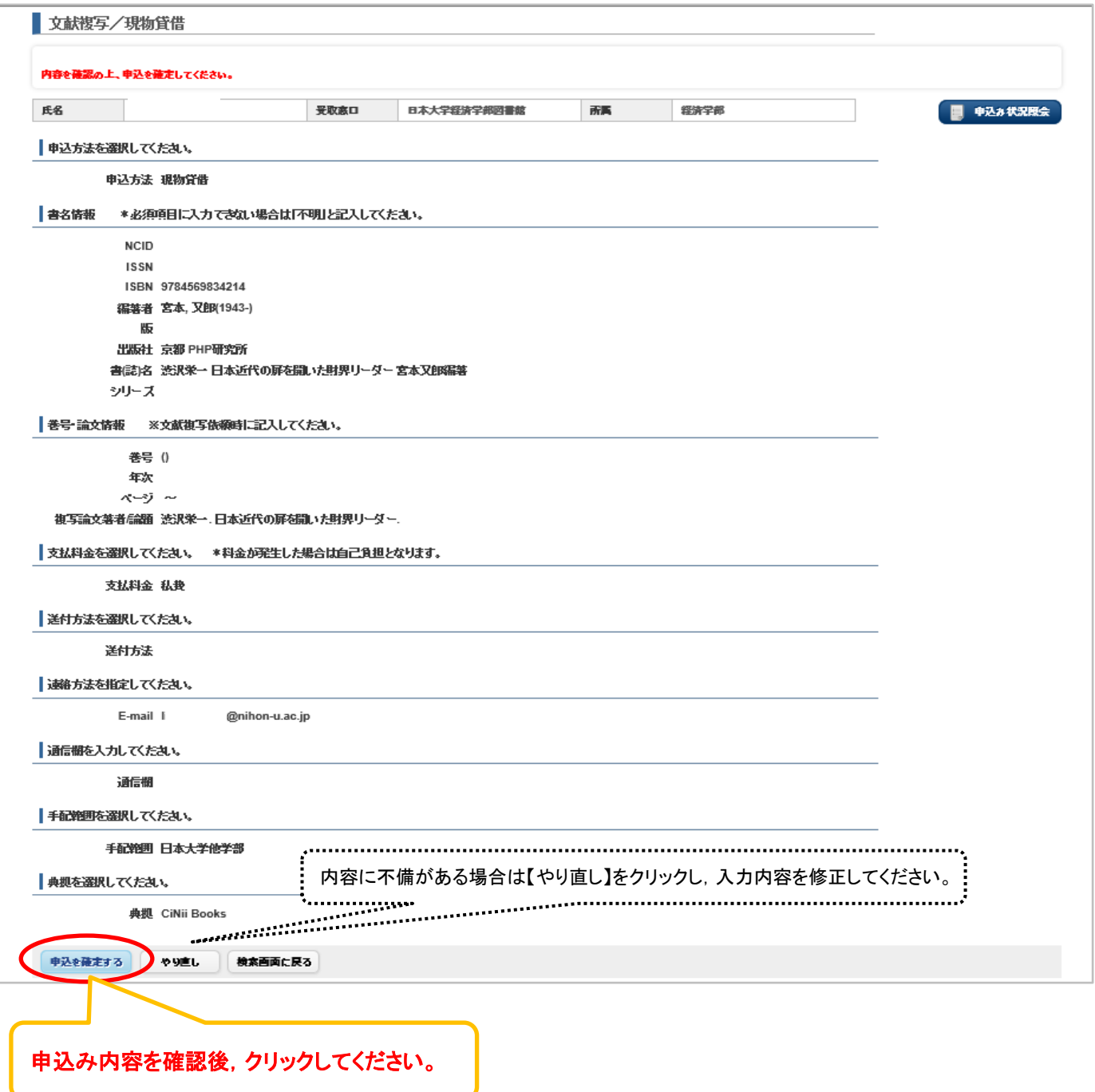

#### ⑩申込みが完了しました。用意ができたら登録したメールアドレスにご連絡します。

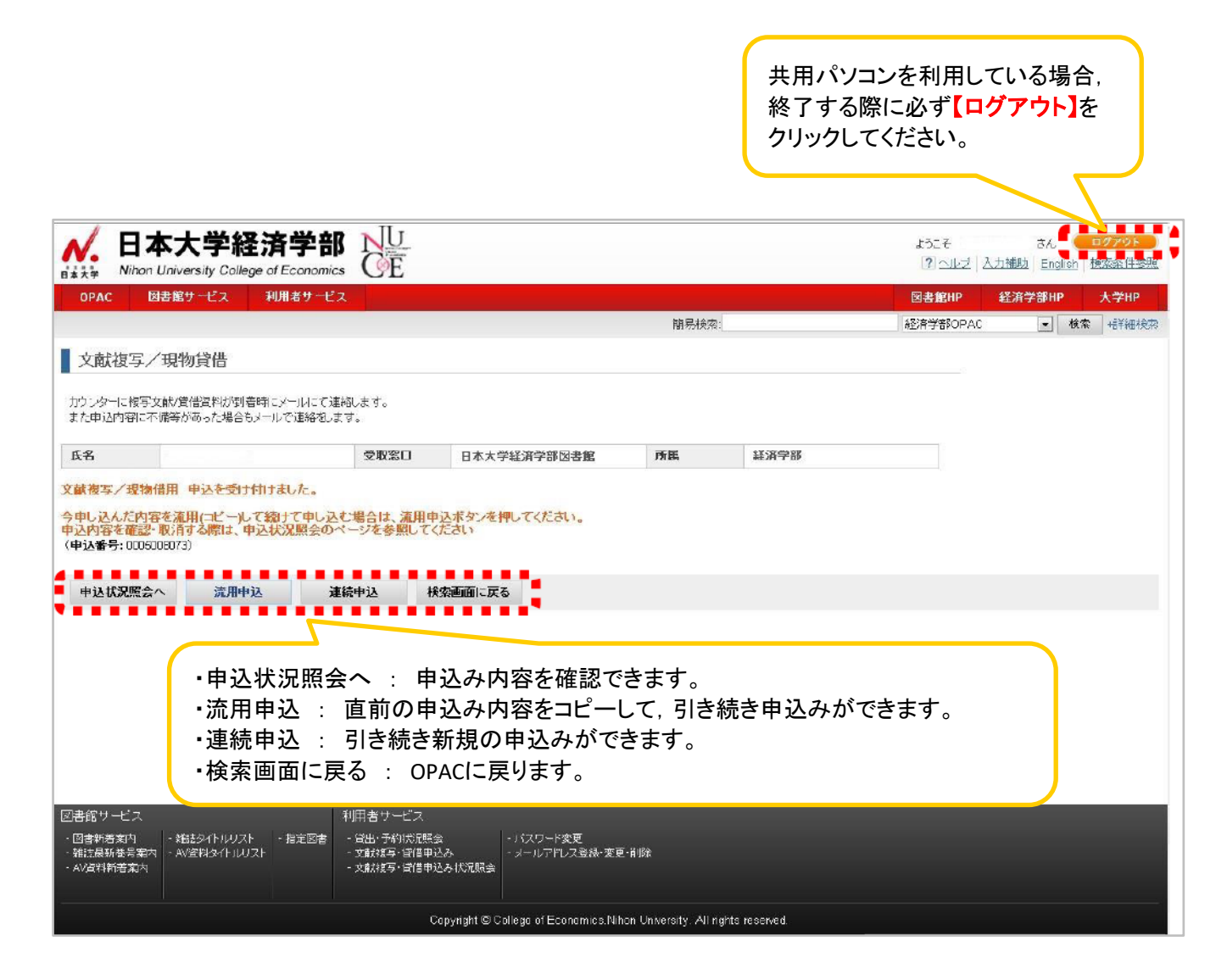

## 2.他大学・他機関資料の申込み方法 (CiNii Books)

※1の①で他学部に所蔵がなかった場合,【他大学・他機関】から取寄せることができます。 ※往復送料等の料金が発生した場合は利用者負担となります。 ※出版途中355年並2,531年3<br>※利用は館内閲覧のみです。

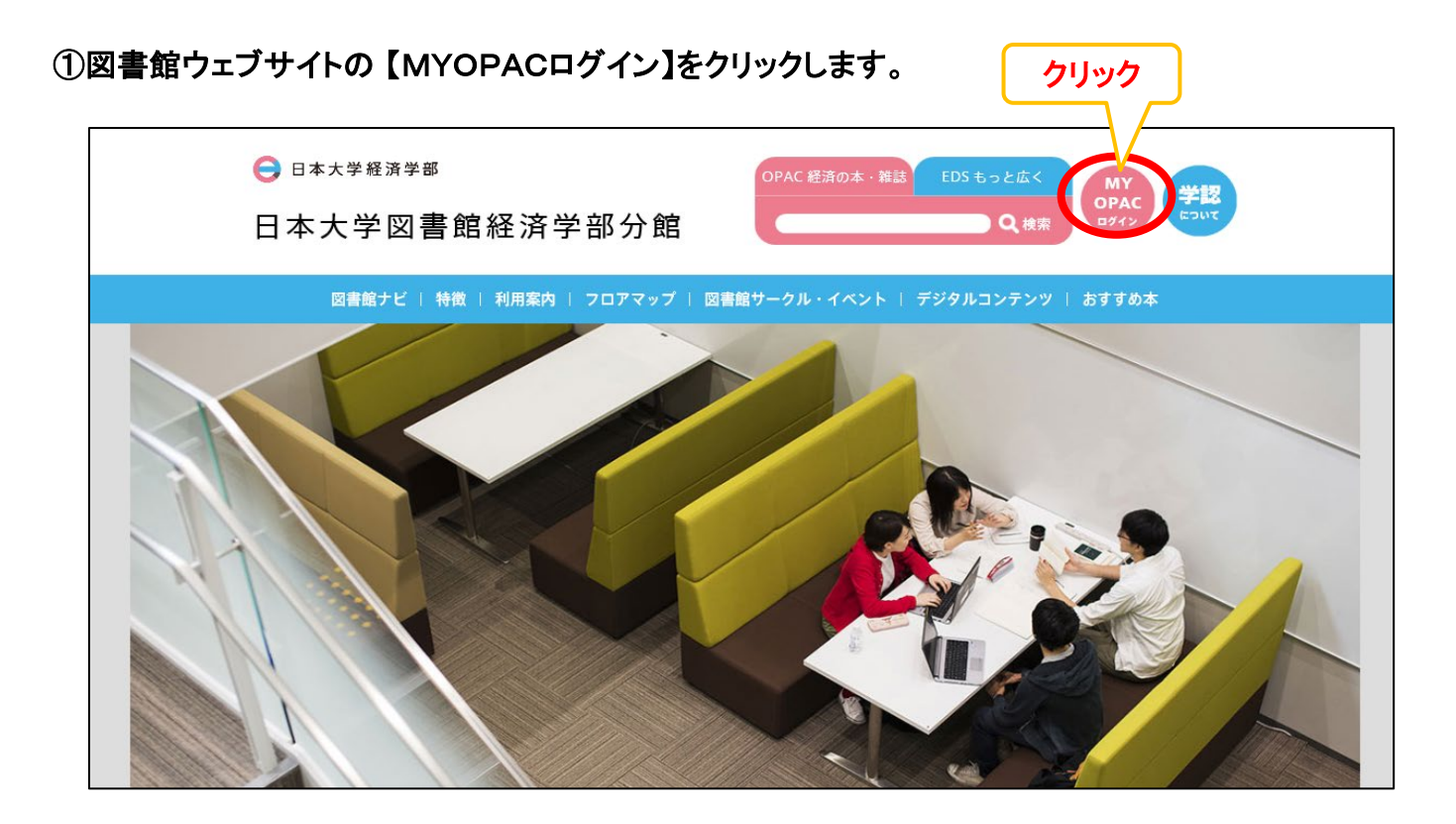

#### ②IDとパスワードを入力し,MYOPACにログインします。

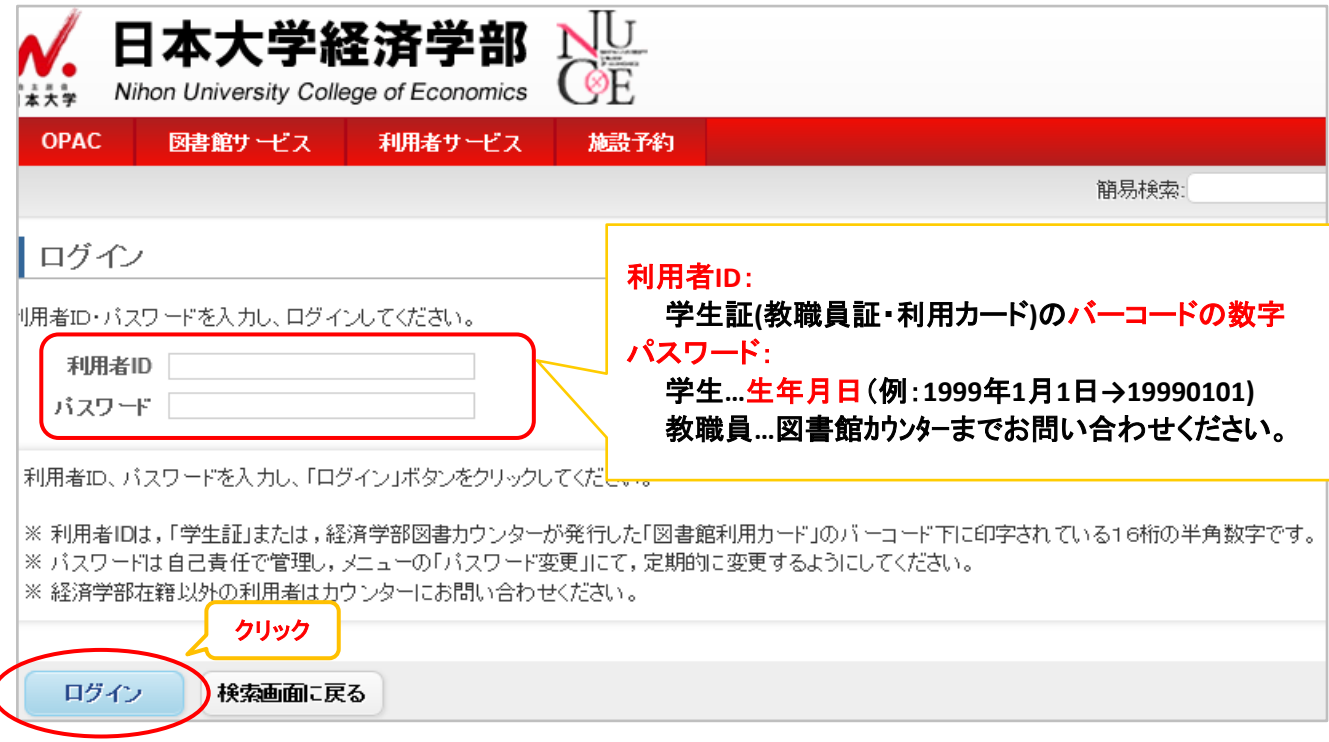

③【CiNii Books(本)】のタブを選択し,キーワードを入力して検索します。

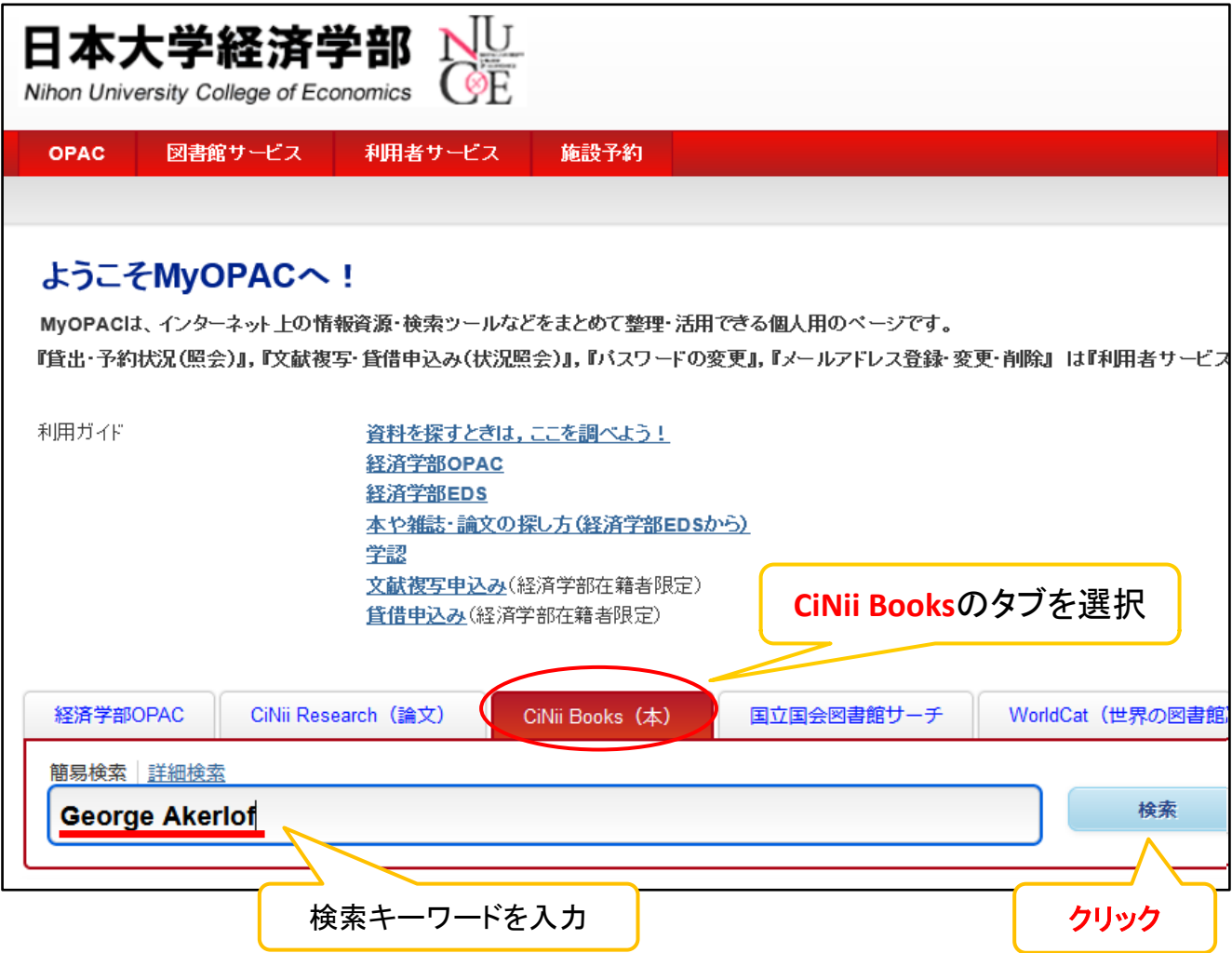

### ④取寄せたい資料名をクリックします。

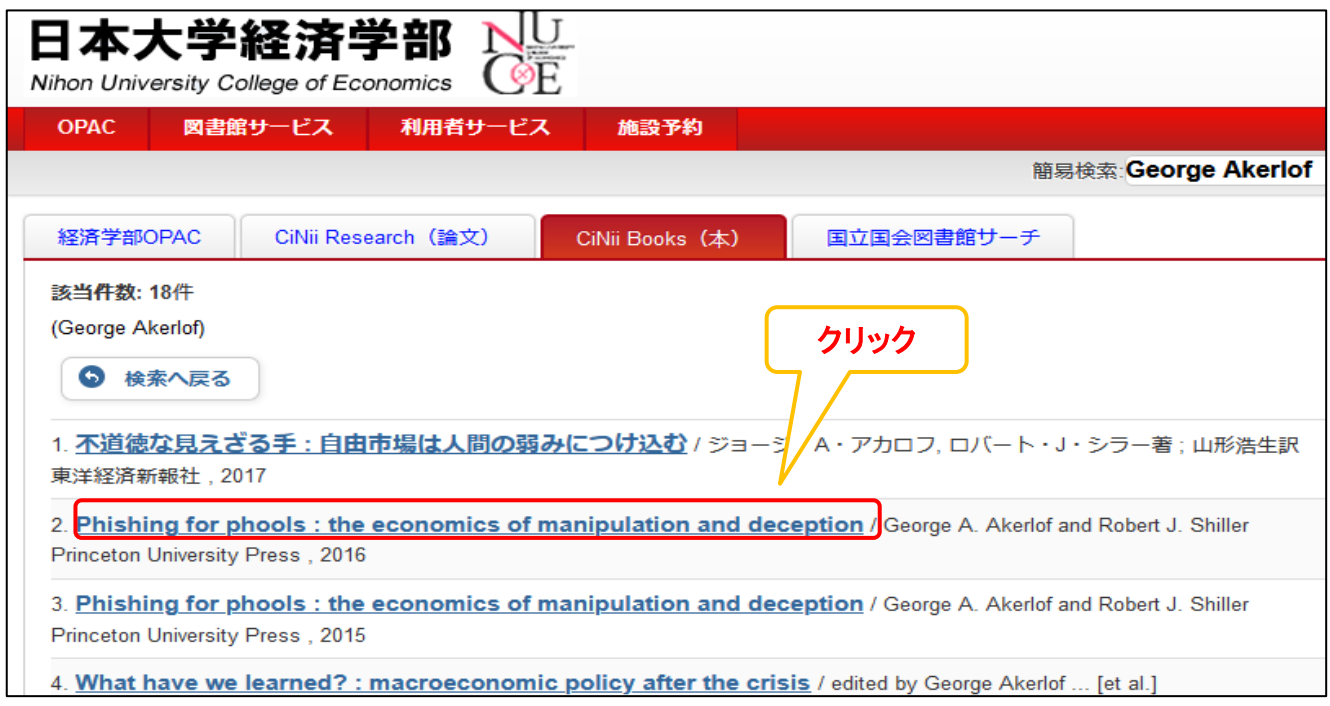

# ⑤【文献入手】のアイコンをクリックします。

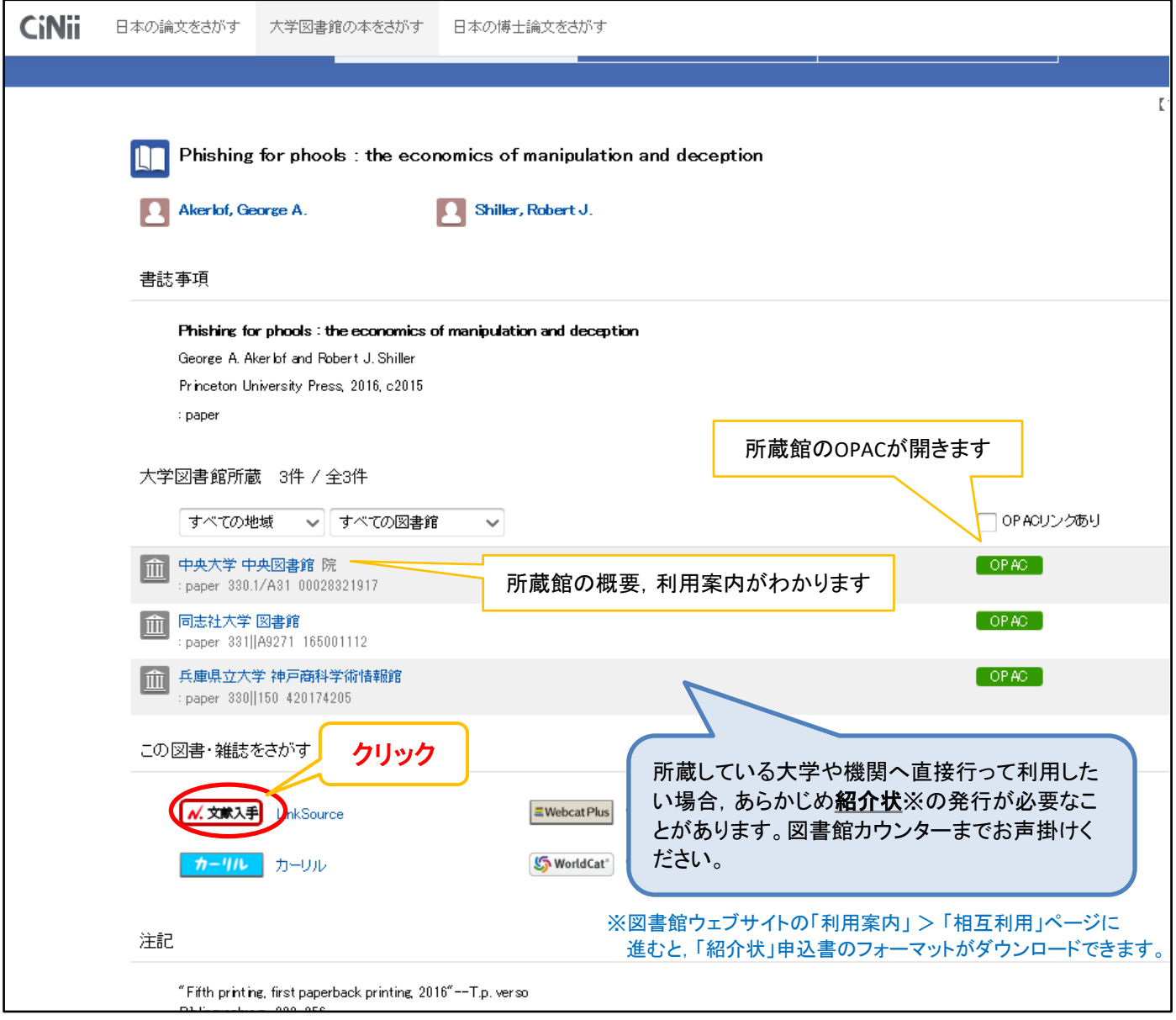

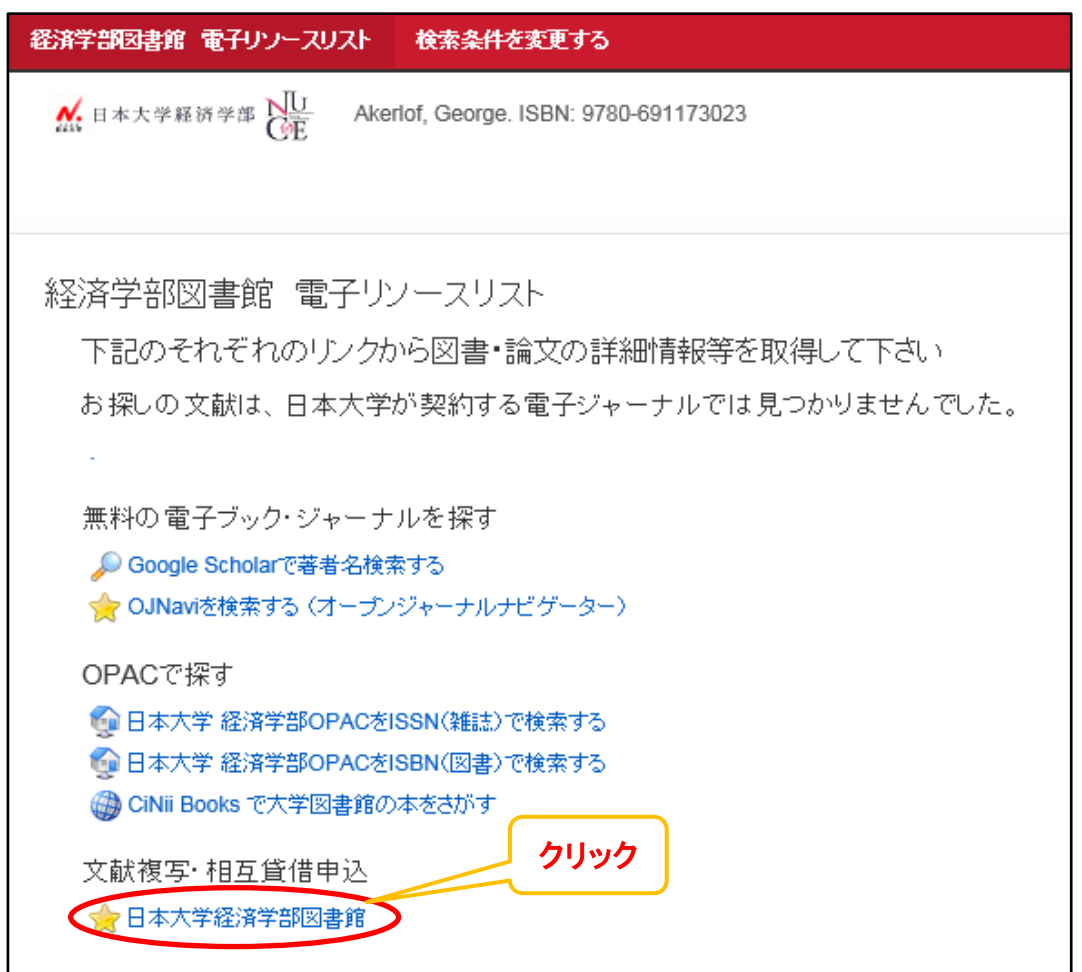

#### ⑦著作権に関する注意事項を読み,『同意します』にチェックを入れ,【申込】をクリックします。

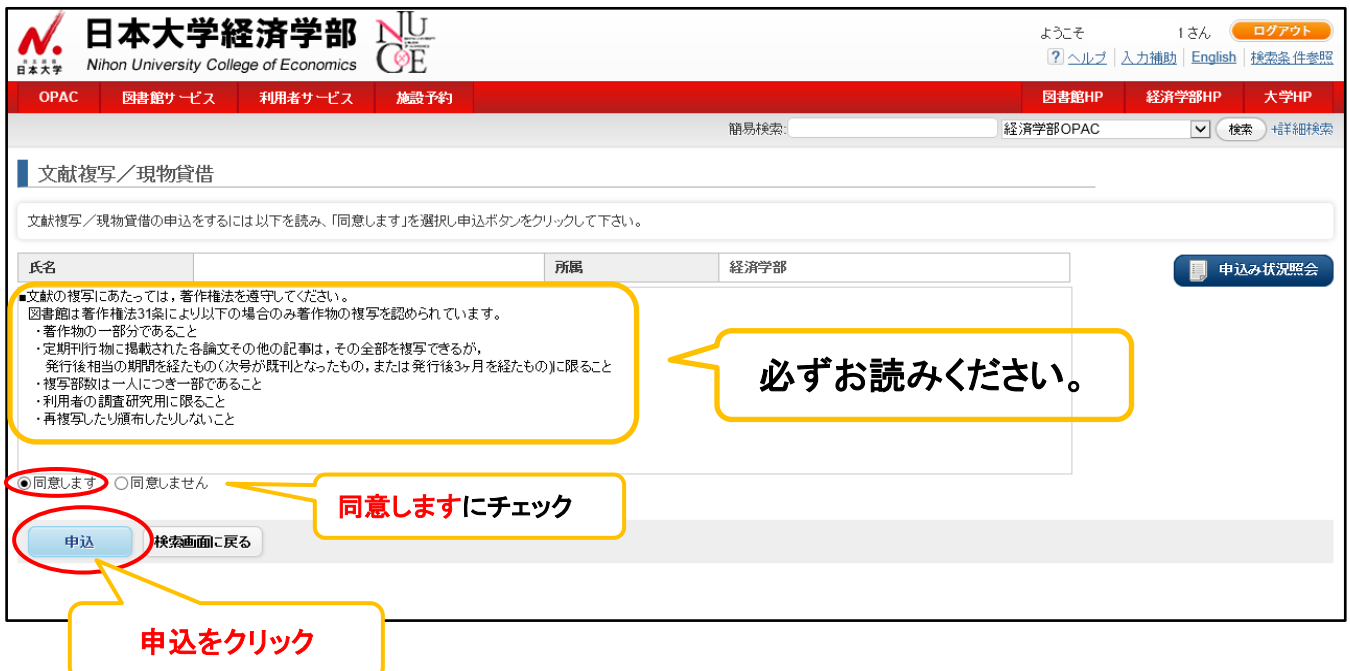

⑥文献複写・相互貸借申込の【☆日本大学経済学部図書館】をクリックします。

### ⑧申込み画面に必要事項を入力します。

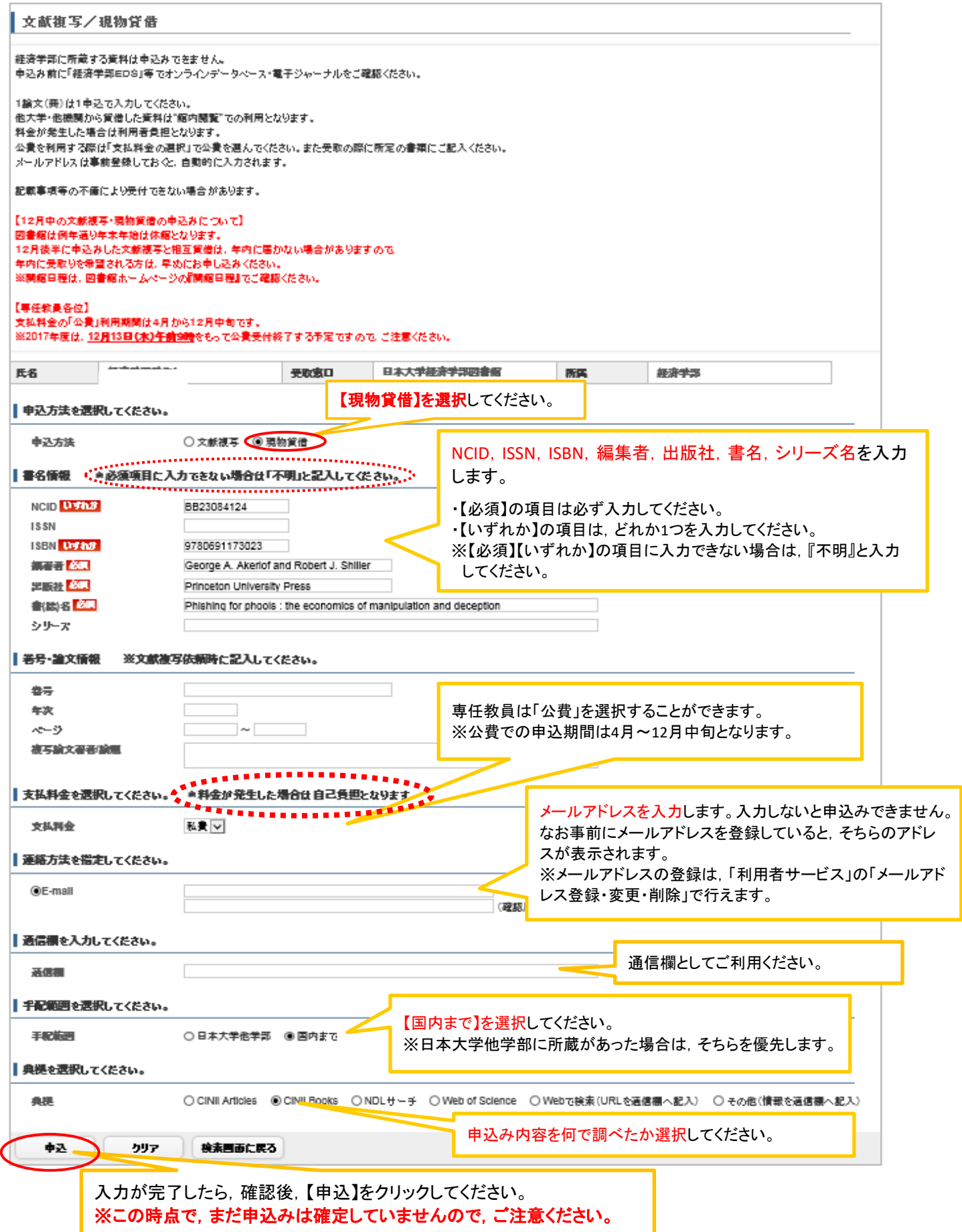

## ⑨内容を確認したら,【申込を確定する】をクリックします。

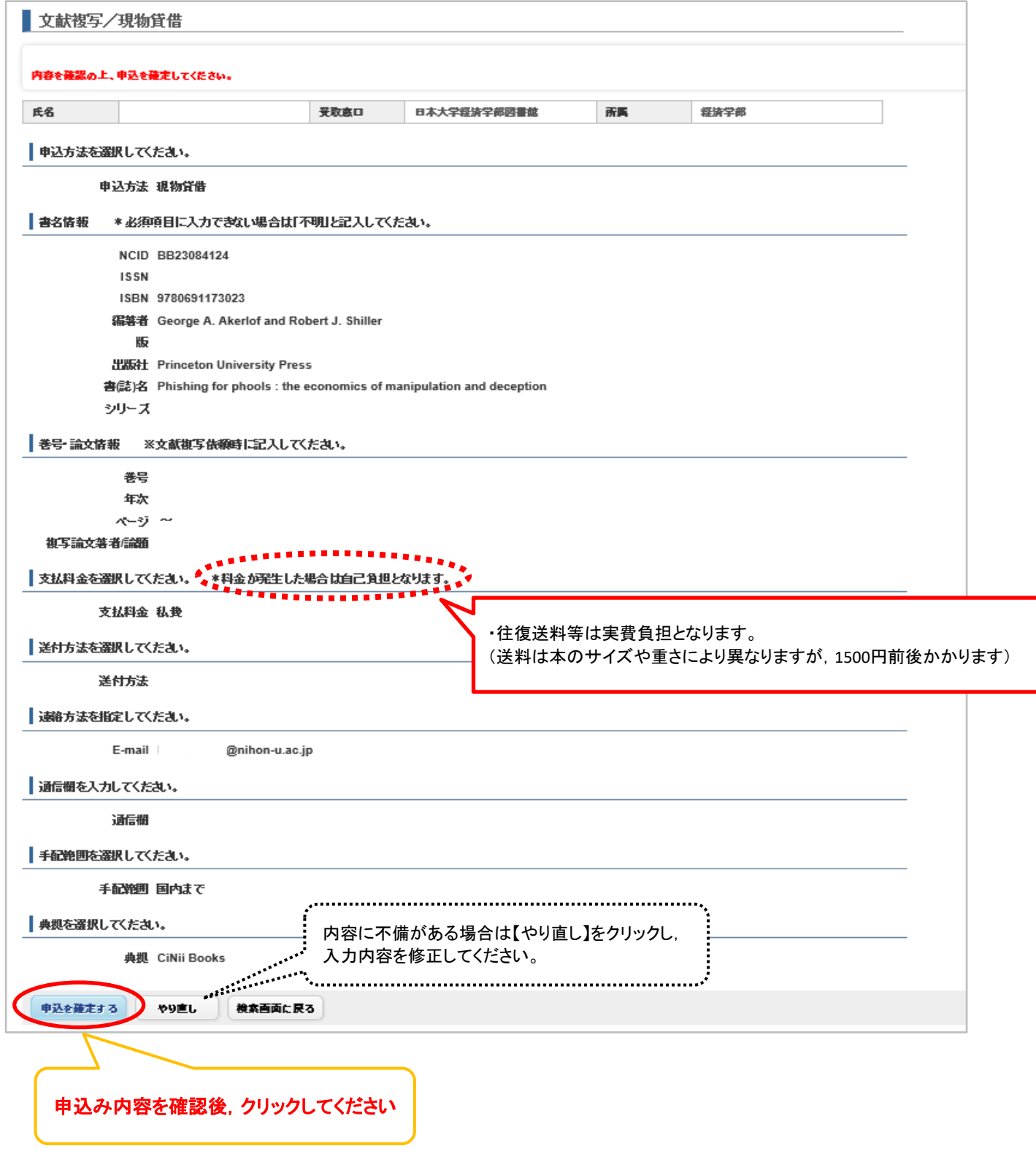

## ⑩申込みが完了しました。用意ができたら登録したメールアドレスにご連絡します。

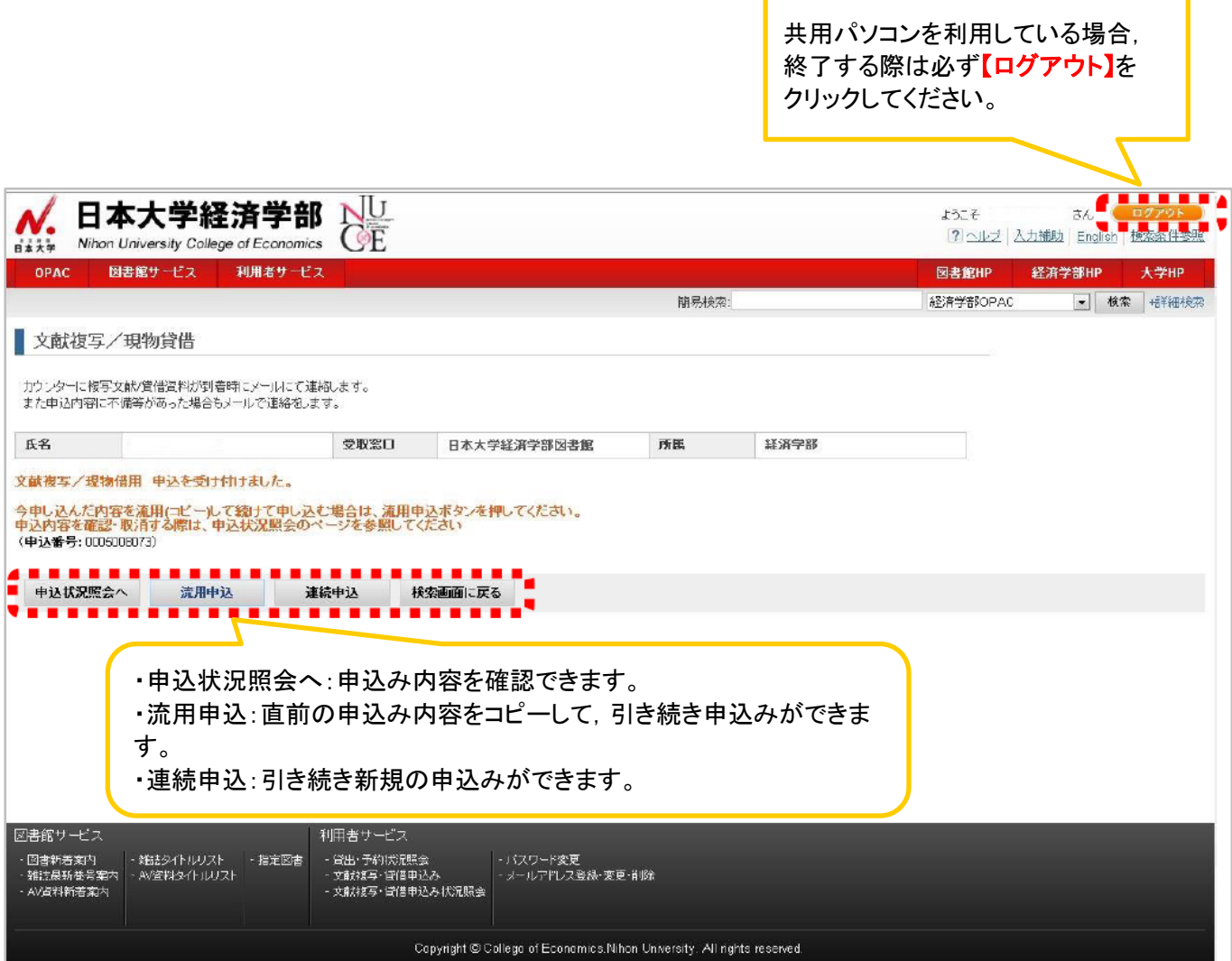